Epilog Job Manager Instructions

# **Epilog Job Manager Instructions**

The Epilog Job Manager is a powerful new tool that will quickly become one of your favorite features on your laser system. From one piece of software, you can access any job you have sent to the laser, view the settings you used on any past job, re-run projects, access your material database, and much more. It's a great addition to the Epilog Laser product features, and we look forward to seeing how our customers use this software!

 Windows 7/8/10 is required to use the Epilog Job Manager.

Installing the Job Manager for the Mini, Helix, Zing, Fusion and FiberMark systems requires you to install three pieces of software:

- 1. The Job Manager
- 2. New Drivers you must reboot your computer after you install the new driver.
- 3. The DAT converter if you have previous DAT files that you will want to use.

# How to Install the Epilog Job Manager

- If you have a previous version of the Epilog Job Manager installed, you must uninstall it before you continue.
- 2. After downloading the Job Manager from epiloglaser.com/tech-support/drivers.htm, access the Epilogjobmanagerinstaller.exe. **Double click** to start.

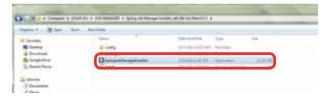

3. In Windows 8 or 8.1 you **may** see this message. Click **More Info**.

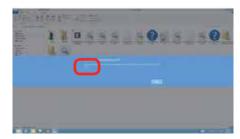

4. Click Run Anyway.

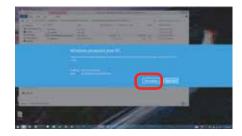

5. Click Next.

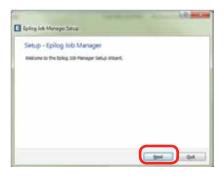

6. Click Next

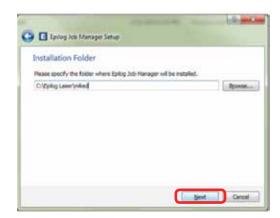

Trouble Shooting Job Manager Installation

7. Click Next.

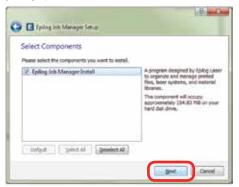

8. Accept the license, then click Next.

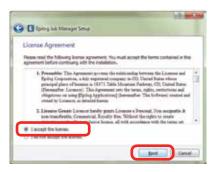

9. Click Next.

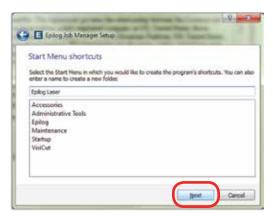

10. Click Install.

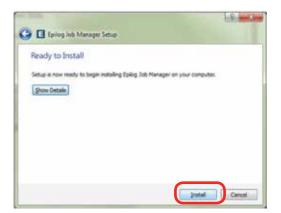

11. The installation will take a few moments.

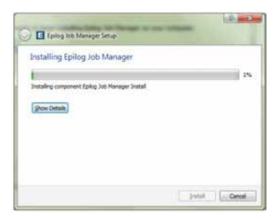

12. Click Finish and the Job Manager is installed.

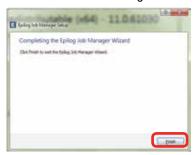

 A Job Manager icon will be automatically added to your Desktop. You are now ready to use the Job Manager.

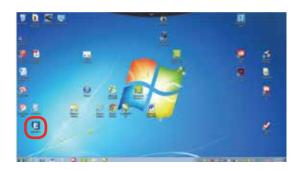

Trouble Shooting Job Manager Installation

# **Trouble Shooting Job Manager Installation**

If you were unable to install the Job Manager it's possible that your Anti-Virus software is blocking installation.

To disable Symantec Anti-Virus software, choose **Options**. Other anti-virus packages should have something similar to Symantec.

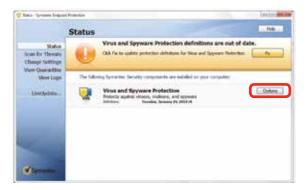

Disable all Virus and Spyware Protection Features. After the Job Manager has been installed go back into your Anti-Virus software and re-enable the setting that was disabled.

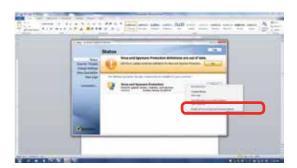

Important Epilog Job Manager Notes

### **Important Epilog Job Manager Notes**

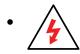

**Warning:** Before activating your laser, install the newest version of the driver to properly associate the correct machine with the Job Manager.

• We suggest a minimum of 1 GB of free RAM space when managing very large raster and vector jobs.

## **Using the Epilog Job Manager**

### **Activate a Laser**

- The first time you open the Job Manager you'll see a tab for each of the models. You will need to activate your laser system to get started. Click the correct tab, then your system. You can activate multiple machines if you have more than one laser.
- 2. To activate your machine:
  - Give your machine a name.
  - Choose your laser from the drop-down list of printers. This is very important - if you do not choose the correct printer you will not be able to print from the Epilog Job Manager!
  - Select the correct machine type, wattage, etc. The Laser Power is very important because it will automatically load the proper material setting files for your specific wattage of laser.
  - Select eView System Installed if you have the optional eView Camera Module installed.
  - Click Save.
- 3. Your new laser has been activated in the Job Manager and appears in the left panel. Use the **Add or Delete** buttons to add additional machines or to remove a laser. The Job Manager is now ready to accept jobs from the print driver.

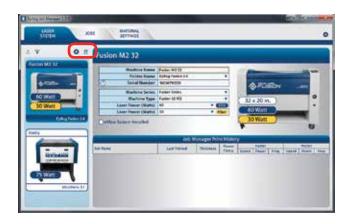

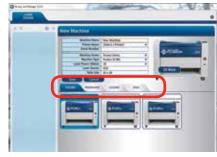

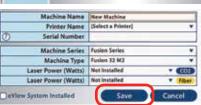

Using the Epilog Job Manager

## Setting Up an eView Camera Module

To associate your eView Camera with the correct laser, follow the following steps:

1. Click on the Gear icon in the top left corner to open the Program Settings.

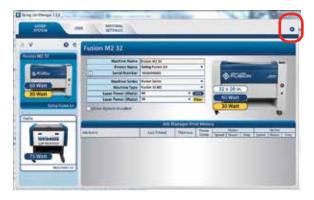

2. Select the Camera tab, then select the system you activated from the drop-down list if you have more than one laser activated.

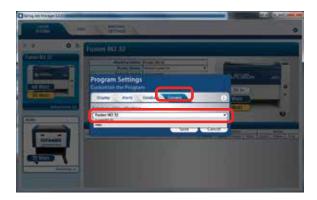

### **Printing to the Epilog Job Manager**

Create a file in your graphic software and set your laser parameters in the print driver.

In the driver you'll see a selection available under the Center-Engraving area. You can choose to print to either the printer (your laser system), the Job Manager, or both. This allows you to send your job to the Job Manager without sending it to the laser so you can then print that job directly from the Job Manager at a later time without accessing your graphic software. This is an easy way to set up an entire day's jobs all in one place.

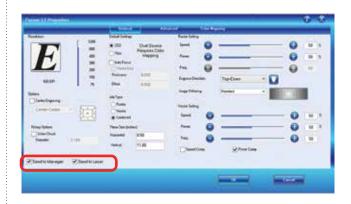

### **Organizing Your Print Jobs**

Click the **Jobs tab**. All print jobs will be displayed in the Uncategorized folder. Click on your job to highlight it (the skateboard file is highlighted in light blue). You can now Print, Edit, Preview or Delete this job using the available icons.

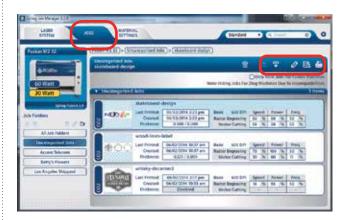

Using the Epilog Job Manager

#### **Create and Delete Job Folders**

Click the **Add Job Folders** icon to add folders. We added folders for this customer's three largest customers. You can add as many folders as you'd like.

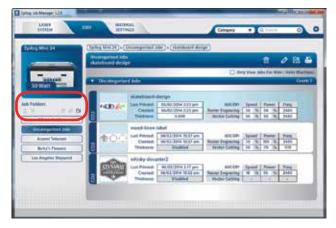

### **Create Subfolders**

First, highlight the Job folder in the left panel where you want to add a subfolder. Below we have highlighted the Los Angeles Shipyard folder. Make sure that Category is listed at the top of the page, then click the Add Subfolder icon. We've already added a January subfolder, and after clicking on the check mark we will create the February subfolder.

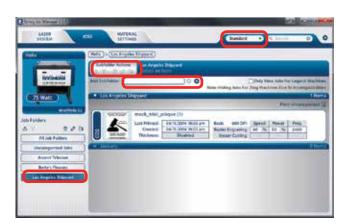

## Move an Uncategorized File to a Subfolder

When you highlight a subfolder you will see **From Uncategorized** on the right side of the folder. Click **From Uncategorized** to move a job from the Uncategorized folder to this subfolder.

Select the job you want to move and click OK.

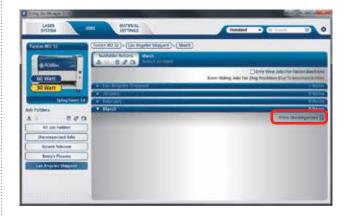

### Move a Job Between Folders

You can also move any job to another folder or subfolder by **double-clicking on the job**. Select the Folder and Subfolder from the drop-down menus where you want to save the job. You can save the job with the same name or you can save as a new job. You can also modify your laser settings and save them with the job. Click **Save** to continue.

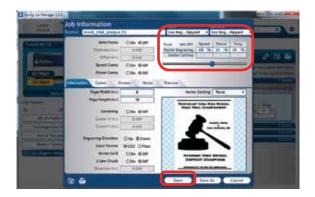

Using the Epilog Job Manager

# Using the Material Setting Configurations

The Material Settings tab stores all of the suggested laser parameters like speed, power, etc. These settings were loaded based on the wattage you specified in the Laser System tab (adding your laser was the very first thing you did to start using the Job Manager).

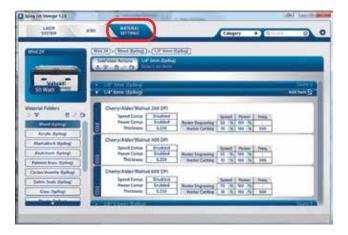

To use the material settings that are automatically loaded in your Job Manager, go to the **Jobs tab** and **double-click on the job** you want to process.

Click the **Import** icon.

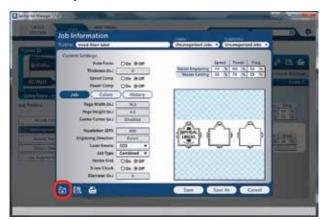

Navigate to the material setting you need. We have highlighted 1/8" Cherry/Alder/Walnut 600 DPI. Click OK. Your new settings have been automatically applied to

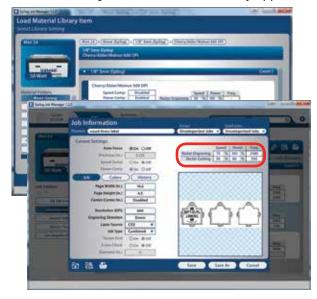

your job file. You can now save this file, save the file as a different name or print from this window. Double clicking on the artwork will take you to the full preview window, which is explained in the next frame.

### **Previewing Your Job**

To view a preview of the job, click on the Preview tab.

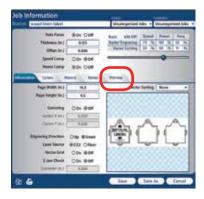

Using the Epilog Job Manager

In the Preview mode can preview just the raster components of your job, or just the vector components. We have selected vector to show only the vector components of this job. The preview mode is very useful in identifying unwanted vector components in a job.

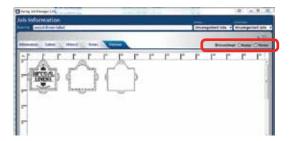

### **Searching For a Job**

The Job Manager has a powerful search function. Type in part of a file name and press enter to find all files related to that name.

You can organize files by category, creation date, print date, or alphabetically to find a specific file.

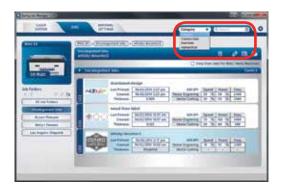

Notice that the jobs are displayed differently if you change the search category to **Alphabetical**. Your jobs are now displayed in alphabetical order. Once the search is finished and the job is found, most users revert back to the default selection of category.

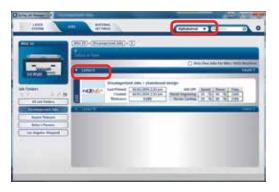

### **Finding Job History**

The Job Manager allows you to see a full print history of a job, including settings you used in each print. The History window shows you the history of this job, what machine it was printed to, when it was first printed (Initial Print), all subsequent prints, and all laser parameters used. To access this, double-click on the job, then select **History**.

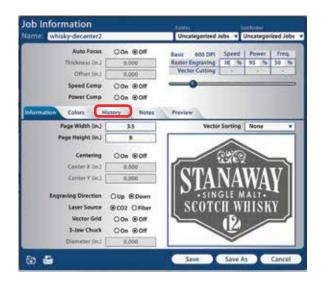

Using the Epilog Job Manager

You can now modify, print or save from this window using the listed settings or with new setting. The new setting will be saved as the next print job complete with time stamp and date.

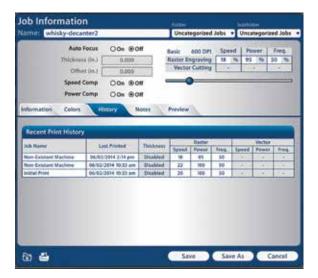

### **Color Mapping**

To access the Color Mapping settings used in a file, double-click on the file to open the Job Information, then click the **Colors** button.

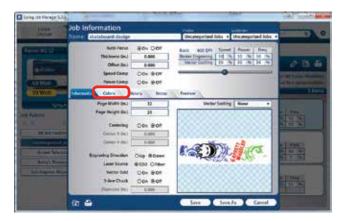

You can modify the settings, save as a new job, save as the same job, print, preview, etc. from this window.

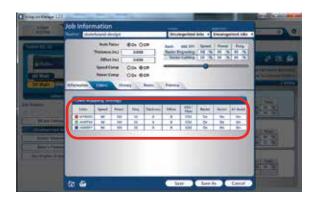

### **Vector Sorting**

You can determine the cutting order of vector lines directly from the Epilog Job Manager.

You can choose from two different vector sorting options:

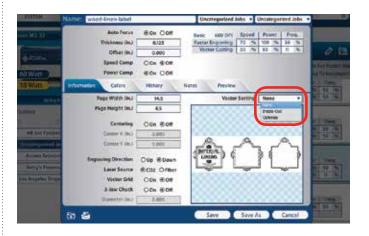

- Optimized: The laser will process the vector lines looking for the next closest node for quicker vectoring.
- 2. **Inside/Out:** All internal vector paths in the file will be process prior to the external vector paths. For example, if cutting the letter O, the inner oval will be cut before the outer oval.

Using the Epilog Job Manager

### **Changing Program Settings**

You can access the Program Settings by clicking on the gear at the top left of the page.

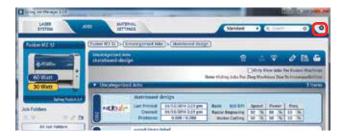

On this screen you can set several different system settings, including:

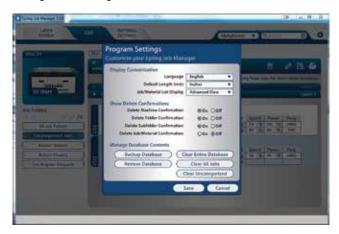

- Language: Choose from several languages.
- Default Length Units: Choose from inches, millimeters, or centimeters.
- Job/Material List Display: To speed up job loading when you have a long job list, you may want to change to basic view for faster loading.
- Delete Machine/Folder/Subfolder/Job/Material Confirmation: Turn delete confirmation message on or off.
- Backup Database: Save a backup of all files, material settings, etc.
- Restore Database: Reload settings from a previous backup.

- **Clear Entire Database:** Delete all settings, machines and jobs from the database.
- Clear All Jobs: Delete all jobs in the database.
- **Clear Uncategorized:** Clear out all uncategorized jobs in the database.

We will be adding new features to the software often, so sign up for the Driver Update Notification list at <a href="https://www.epiloglaser.com/tech-support/epilog-drivers.htm">www.epiloglaser.com/tech-support/epilog-drivers.htm</a>.